You can make an unscheduled (also known as on-demand or ad-hoc) video call to other OTNhub users from the Directory.

When you click the **Video call** button  $\bullet$ , a **Call Settings** pop-up appears and you can start a call using the standard eVisit steps.

For detailed instructions about eVisit calling, refer to the user guides:

- **OTNhub User to User Calling** ([PC/Mac](http://dropbox.otn.ca/pcvc-help/otn-evisitv-call-user-pc-mac.pdf)  $\mathbb{Z}$ )
- **OTNhub Room-System Calling** ([PC/Mac](http://dropbox.otn.ca/pcvc-help/otn-evisitv-call-room-pc-mac.pdf)  $\uparrow$ )
- Scheduling eVisits (OTNinvite) ([PC/Mac](https://dropbox.otn.ca/pcvc-help/otn-evisitv-guest-inviting-details.pdf)<sup>2</sup>)

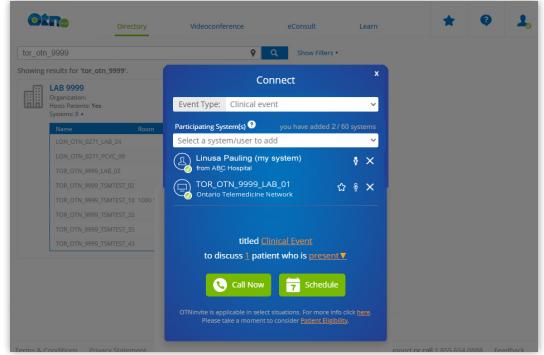

**Figure 1:** Call Settings pop-up

## **Calling a Person**

Note that when calling another user, the person you are calling:

- Must be a registered eVisit (Videoconferencing) user, and
- • Must must be logged in to the **Videoconference service** at [otnhub.ca](http://otnhub.ca)  $\triangle$  and have a browser window open.)

To initiate a call from a search results list, [search for the person](http://dropbox.otn.ca/directory-help/otn-dir-search.pdf)  $\mathbb{B}$ , locate their name in the results list and click the associated **Video call** button **in** the actions panel at the top right of the search result listing.

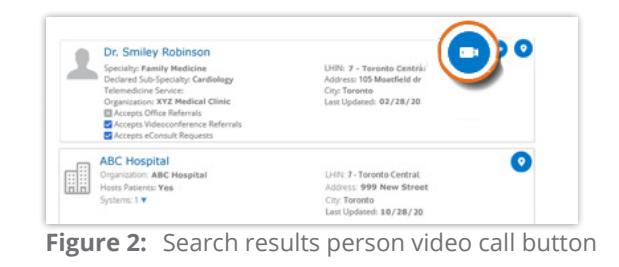

To initiate a call from a person's profile details, open the desired profile [details](http://dropbox.otn.ca/directory-help/otn-dir-profile-details.pdf) and click the associated **Video call** button in the actions panel at the top right of the profile details page.

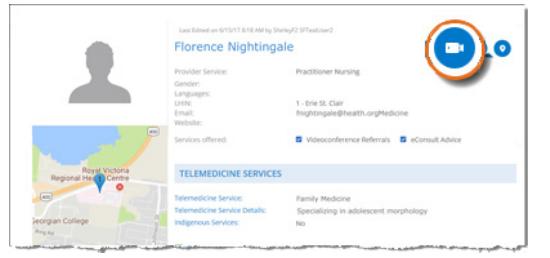

**Figure 3:** Profile details person video call button

**For further assistance and technical support, contact OH-OTN Technical Support**

**Phone:** 1-855-654-0888 **Email:** techsupport@otn.ca

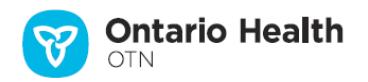

## **Calling a System**

When calling a room-based system, always confirm that they are expecting your call, to avoid a privacy breach.

To make an unscheduled call from a search results:

- **1.** To find the site that hosts the system, [search for the site](http://dropbox.otn.ca/directory-help/otn-dir-search.pdf) and locate the site name in the results list.
- **2.** To view the systems associated with the site, click the **Show Systems V** indicator.
- **3.** To initiate a call to the system, click the system's associated **Video call** button **in** in the **Actions** column of the systems panel.

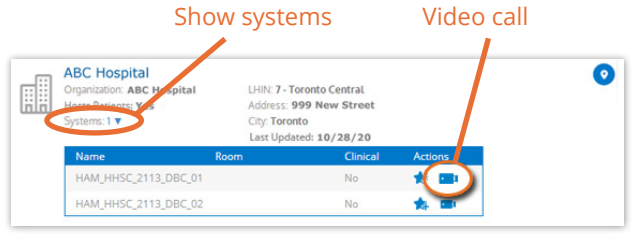

Figure 4: Search results system video call button

To initiate a call from a site's profile details, open the desired profile [details](http://dropbox.otn.ca/directory-help/otn-dir-profile-details.pdf) , scroll down to the **Systems** section and click the associated **Video call** button **O** in the header of the systems panel.

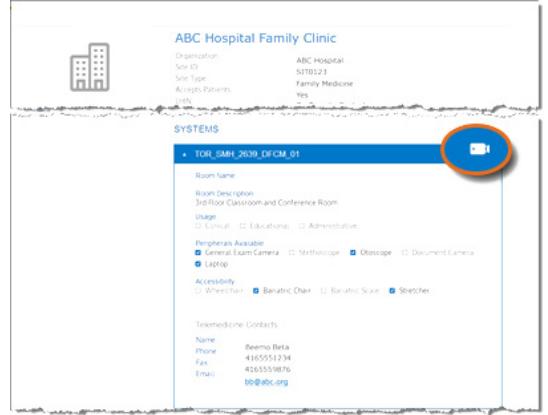

**Figure 5:** Profile details system video call button

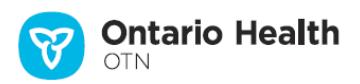